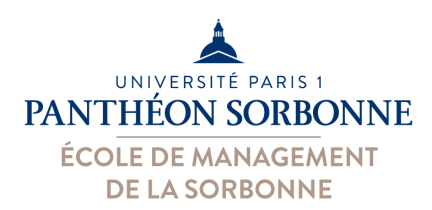

# **Excel Data Analyse**

Manuele Kirsch Pinheiro Manuele.Kirsch-Pinheiro@univ-paris1.fr

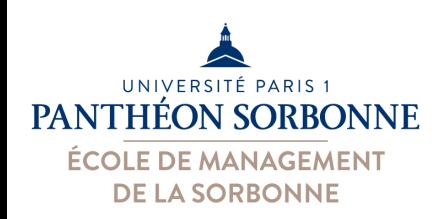

# **Rappel des objectifs**

- Importance de la maîtrise de l'outil Excel en entreprise
	- Facile à utiliser et puissant
	- Largement u\*lisé pour l'analyse de données
	- Business Intelligence des PMEs

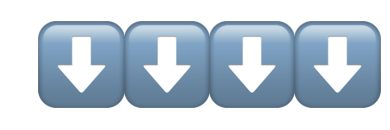

– Très demandé en entreprise

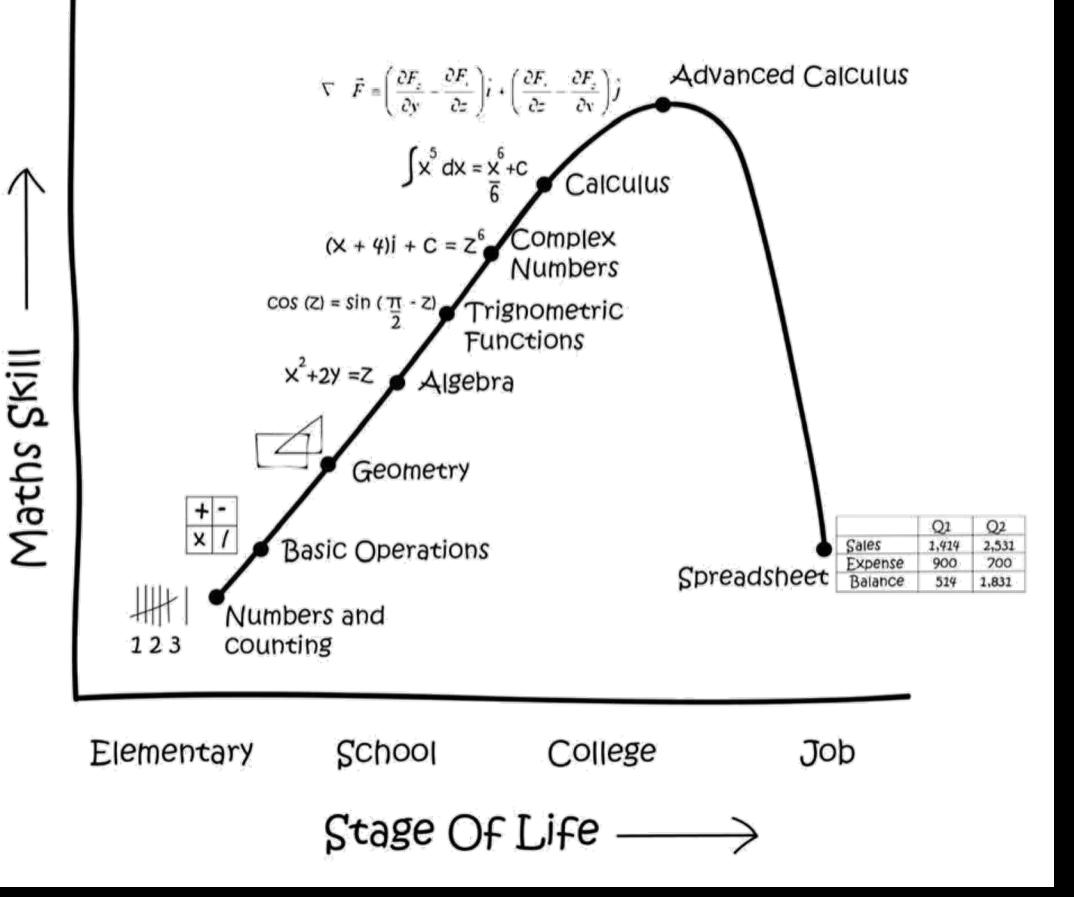

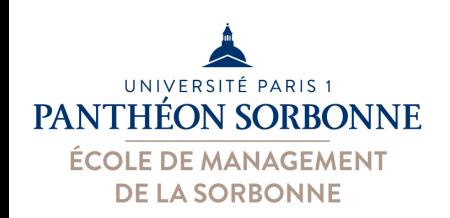

# **Objectifs de la journée**

- Objectifs de la journée
	- Pouvoir importer des données
	- Savoir rechercher une valeur efficacement dans un tableur
	- Savoir filtrer des données sur un tableur

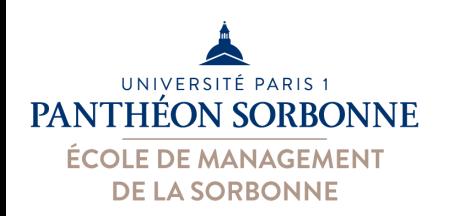

# **Bibliographie**

#### • **Niveau débutant**

– Corinne HERVO (Ed.), « Microsoft Excel 2016 », Editions ENI, 2015, ISBN 978-2-<br>7460-9743-8, p. 516.

#### • **Niveau moyen**

– Bernard MINOT, Jean-Michel LÉRY, « Excel 2010 et VBA », collection Synthex Informatique, Pearson, 2<sup>ème</sup> édition, 2012, ISBN 978-2-7440-7598-8, p. 231.

#### • **Niveau avancé**

- $-$  Pierre RIGOLLET, « Excel 2010 : Tableaux croisés dynamiques », collection Objectif Solutions, Editions ENI, 2010, ISBN 978-2-7460-5928-3, p. 250.
- $-$  Rémy LENTZNER, « Excel, les macros, initiation à VBA », collection Informatique du quotidien, Editions Remylent, 2016, ISBN 978-2-9557694-1-6, p. 134.
- Pierre RIGOLLET, « Analyser efficacement vos données à l'aide des tableaux croisés dynamiques », collection Solutions Business, Editions ENI, 3<sup>ème</sup> édition, 2016, ISBN 978-2-409-00361-5, p. 303.
- Michèle AMELOT, « VBA Excel (versions 2019 et Office 365) : programmer sous Excel et langage VBA », collection Ressources informatiques, Editions ENI, 2019, ISBN 978-2-409-018671,p. 466.

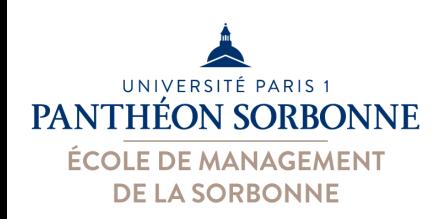

# **Contenu prévisionnel**

#### • **Contenu prévisionnel**

Bonnes pratiques sur Excel Concepts de base

- Importer des données
- Fonctions de recherche
	- Recherche H et V
	- Fonctions BD

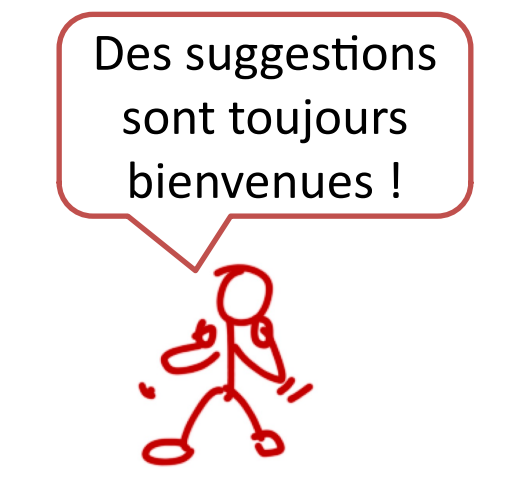

#### **À venir :**

• Tableau croisés dynamiques

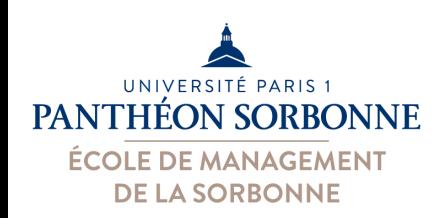

## **Contenu prévisionnel**

- **Contenu prévisionnel** ✔Révision
	- **≻Fonctions de recherche** 
		- Ø**Recherche H et V**
		- **≻Fonctions BD**

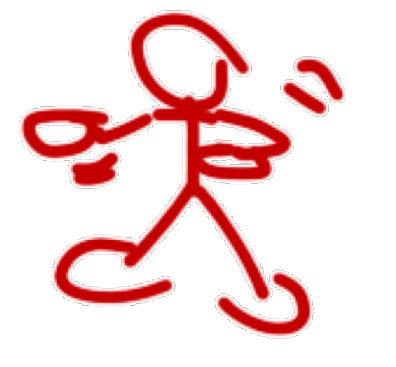

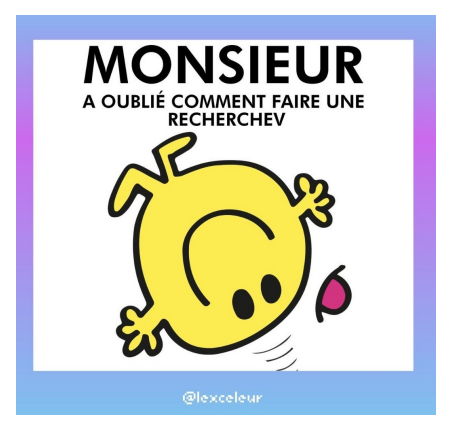

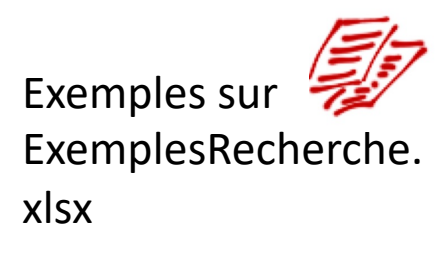

– Liaison entre fichiers

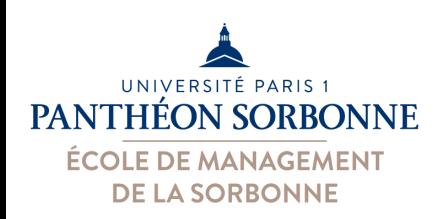

• Fonctions permettant de retrouver une valeur selon un critère, sur des **données triées**

#### – **RECHERCHEV**

• Parcourir la 1ère **colonne** à recherche d'une valeur

#### – **RECHERCHEH**

• Parcourir la 1ère **ligne** à la recherche d'une valeur

#### – **INDEX**

• Renvoie la valeur à la cellule indiquée par les **coordonnées** (L,C)

#### –**EQUIV / EQUIVX**

• Renvoie la **position** d'une valeur dans une plage

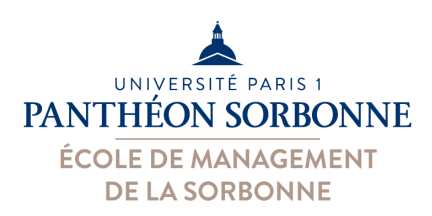

Résultat : {...}

 $f_X$  RECHERCHEV

Aide supplémentaire sur cette fonction

Terminé

RECHERCHEV ( *Critère* ; *Plage données* ; *col retour* ; *Val proche* ? )

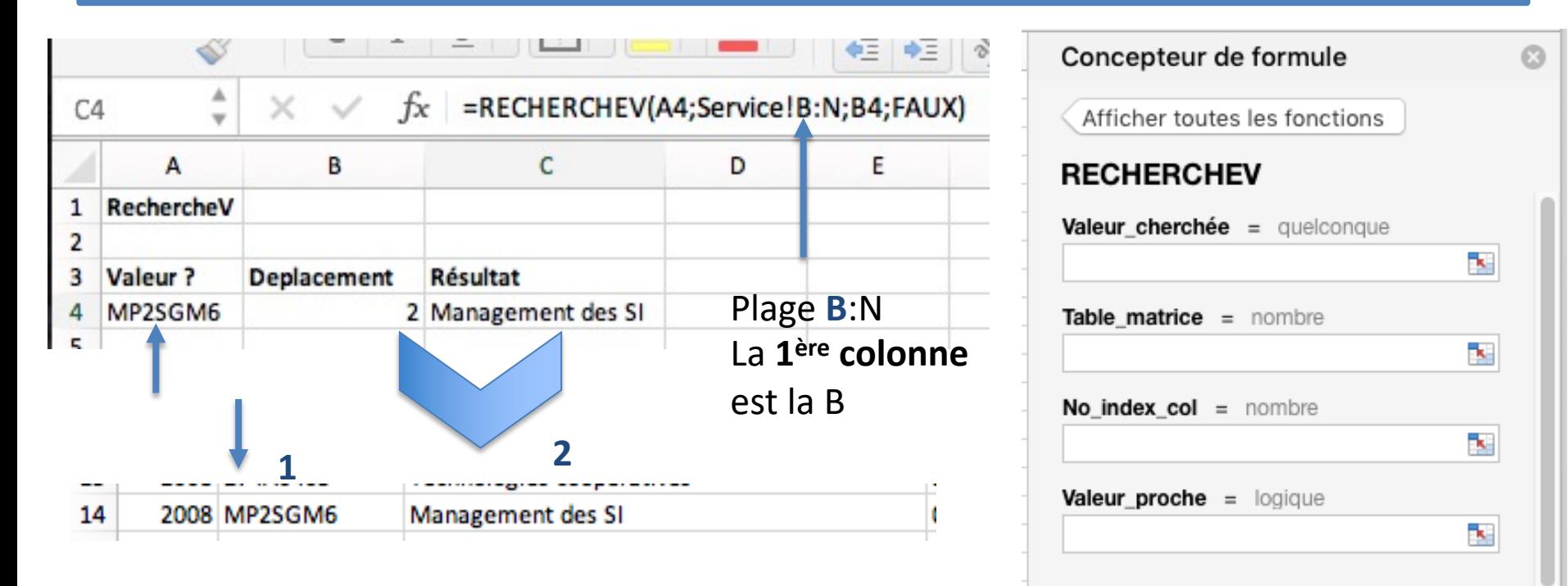

On recherche le critère dans la **1ère colonne** et on retourne la valeur de la *n-ème* colonne.

Aussi bien le critère que la colonne à retourner (déplacement) peuvent être indiqués sur une cellule.

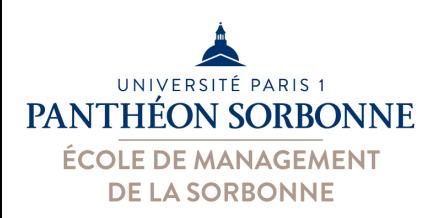

RECHERCHEH ( *Col critère* ; *Plage données* ; *ligne retour* ; *proche* ? )

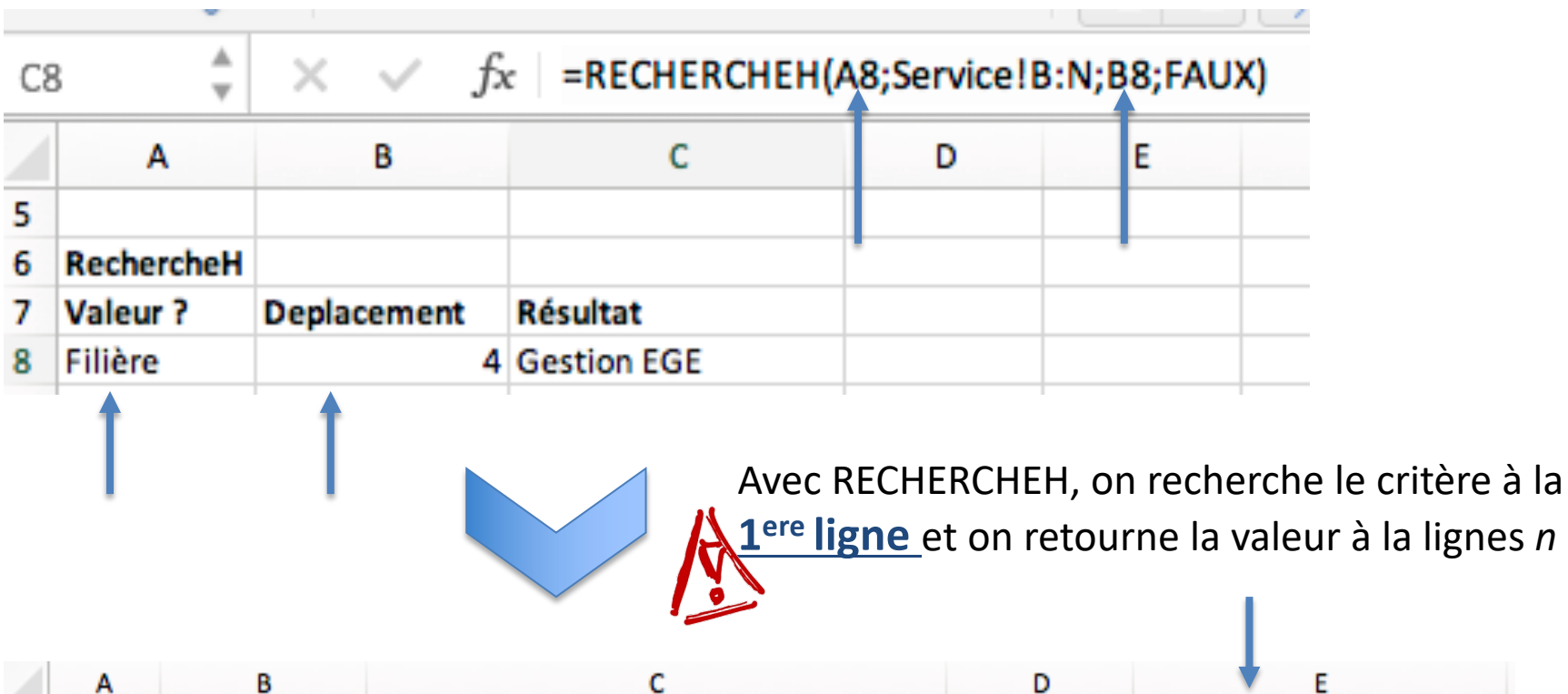

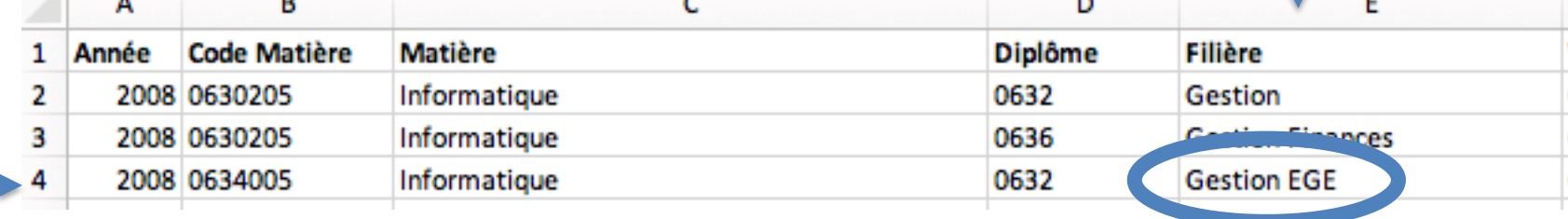

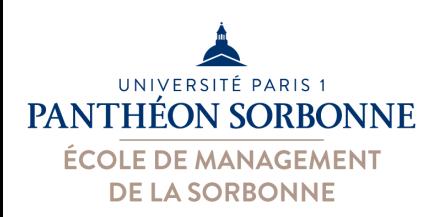

#### INDEX (*Plage données* ; *ligne* ; *colonne* )

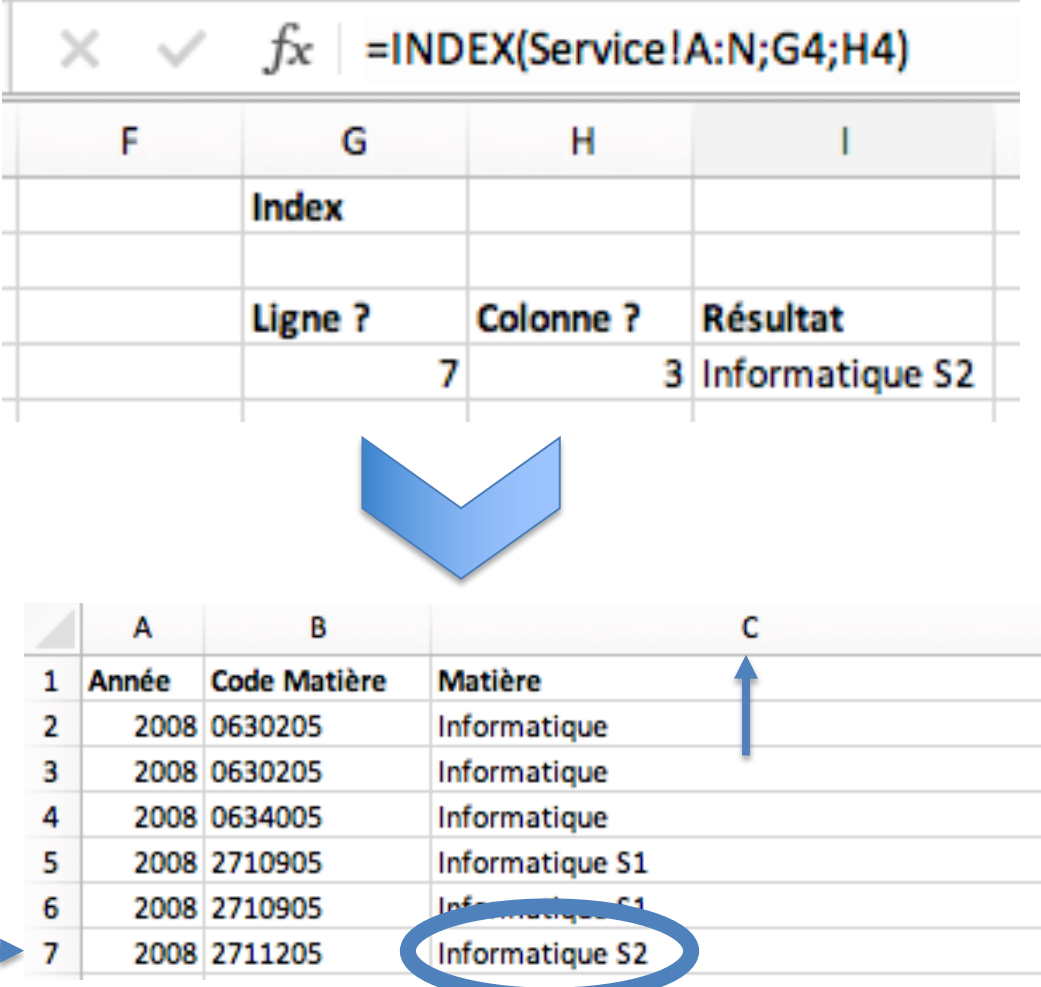

On indique les coordonnées (Ligne, Colonne) et la fonction INDEX nous retourne la valeur qui s'y trouve.

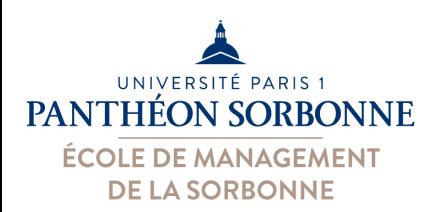

#### INDEX (*Plage données* ; *ligne* ; *colonne* )

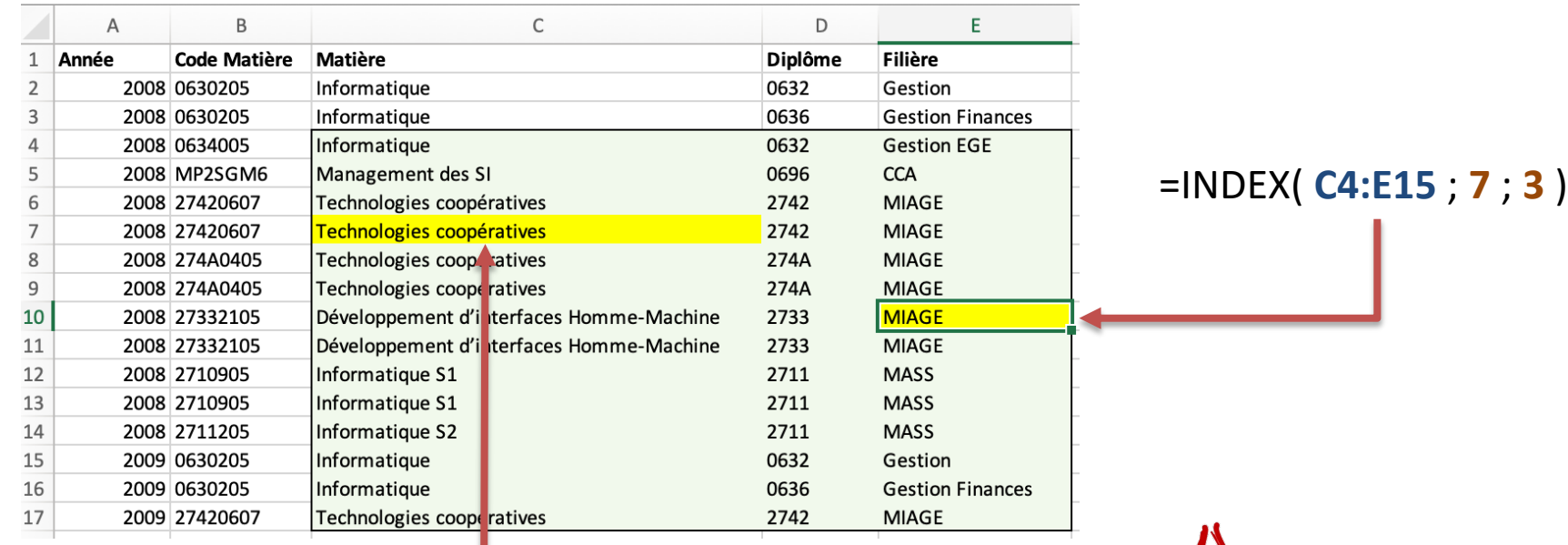

#### =INDEX ( **A1:E17** ; **7** ; **3** )

Attention : les coordonnées sont par rapport à la page des données indiquée.

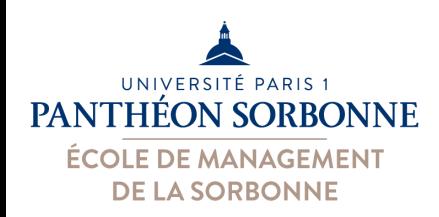

### **Exercices**

- A partir du fichier « **listes.xlsx** »
	- Ajouter une nouvelle feuille pour les **recherches**
	- $-$  Proposer des formules pour trouver les informations suivantes :
		- Nombre de stages réalisés dans une ville (Nice, Cassis…)
		- Généraliser la formule de manière à ce que le nom de la ville soit mis dans une cellule à côté du calcul **NB STAGES Nice** 30
		- Nombre total de stages enregistrés
		- La date du premier et du dernier stages (utiliser les fonctions MIN/MAX)
	- Avec la fonction INDEX, trouver le dernier stage enregistré (dernière ligne)
		- Utiliser la fonction NBVAL pour trouver la valeur de la dernière ligne
	- Ajouter un nouveau stage de plongée à Nice le 15/07/2018 et observer la mise à jour des valeurs

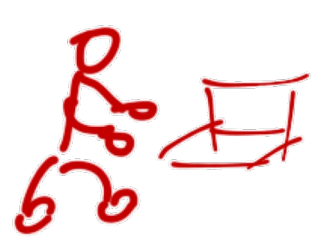

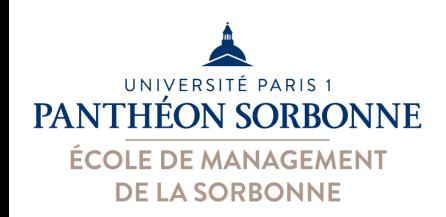

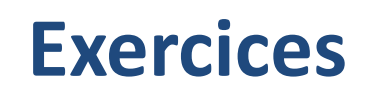

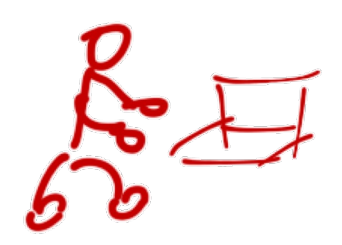

- A partir du fichier « **services.xlsx** »
	- Ajouter une nouvelle feuille de calcul pour les recherches
	- $-A$  l'aide des fonctions INDEX, RECHERCHEV et RECHERCHEH, trouver :
		- Le contenu de la cellule C7 de la feuille « service »
		- Le nom de la matière correspondant à un code (ex. « MP2SGM6 »)
		- La filière indiquée dans la 4<sup>ème</sup> ligne
		- Dans quelle UFR était enseignée la matière « Coopération et ubiquité » ?

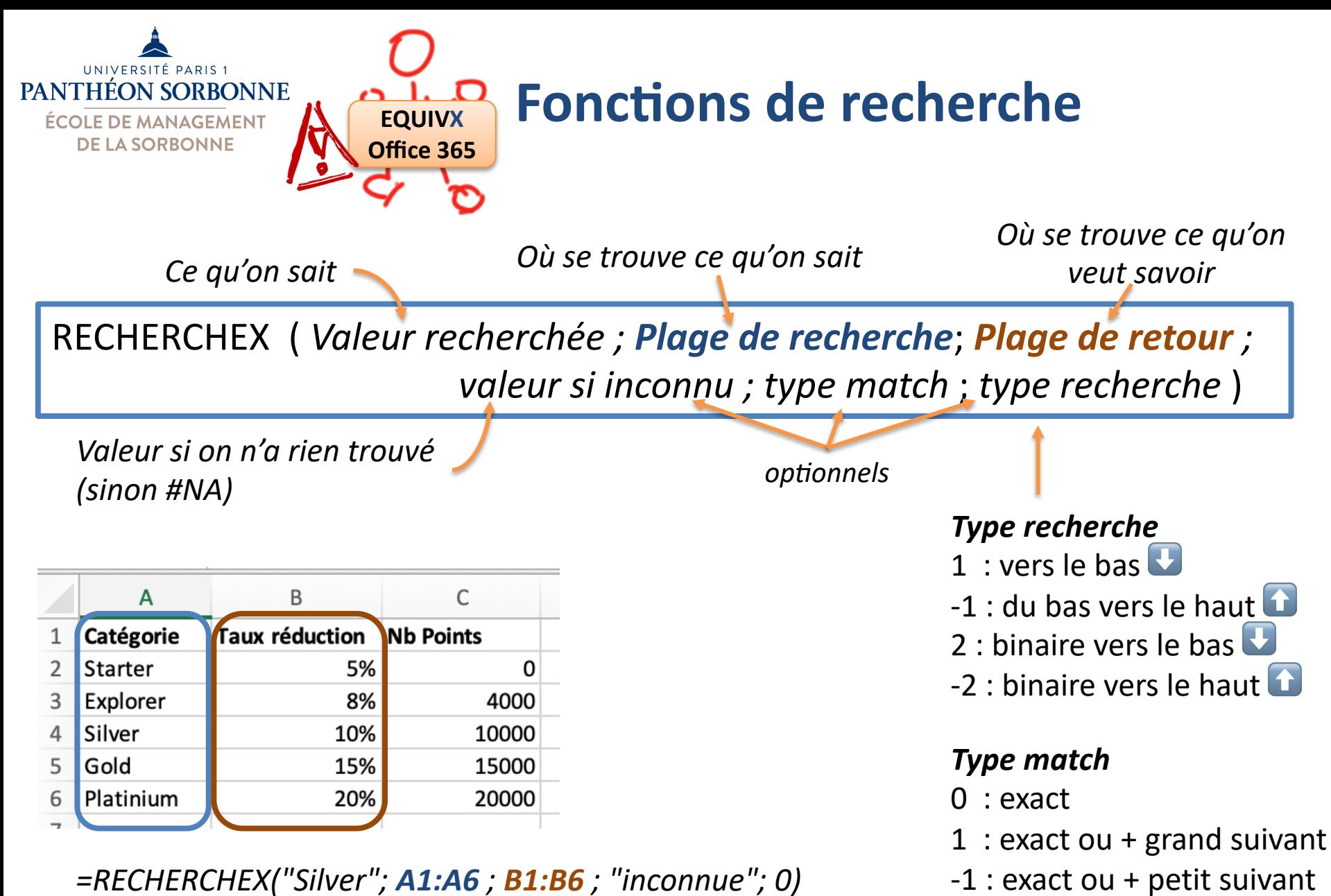

 $2 : avec *, ? , \sim$ 

### **EQUIVX Fonctions de recherche**

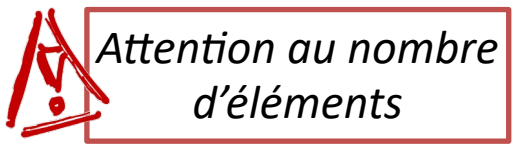

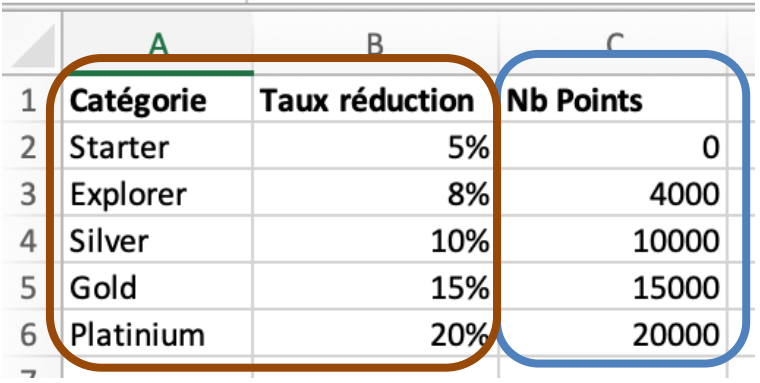

**Office 365**

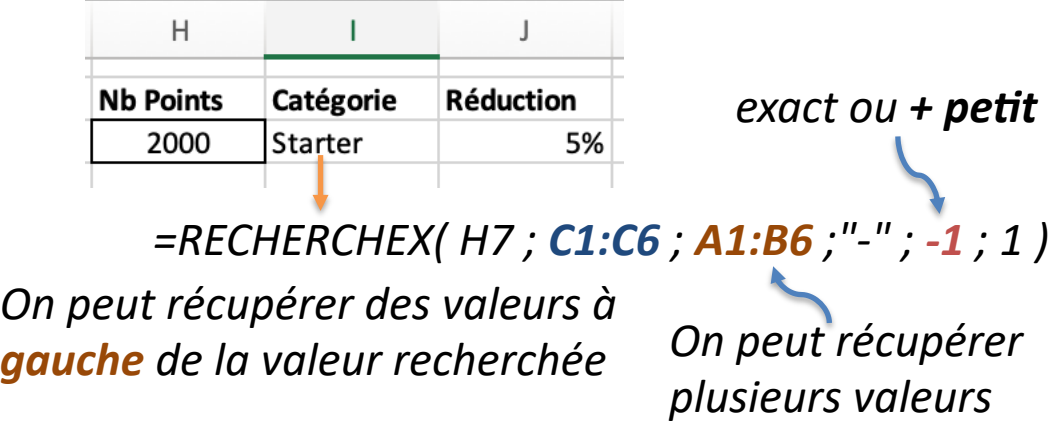

=RECHERCHEX(H12;**A11:E11**;**A12:E16**;;0) *On peut aussi faire la recherche à l'horizontale*

#### *On cherche dans une ligne*

UNIVERSITÉ PARIS 1 **PANTHÉON SORBONNE ÉCOLE DE MANAGEMENT DE LA SORBONNE** 

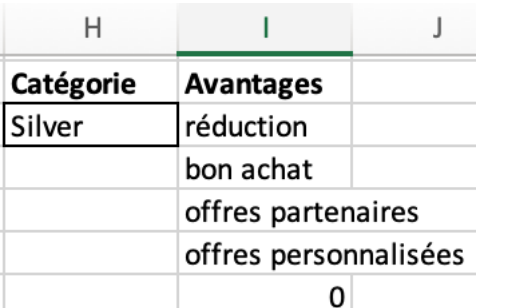

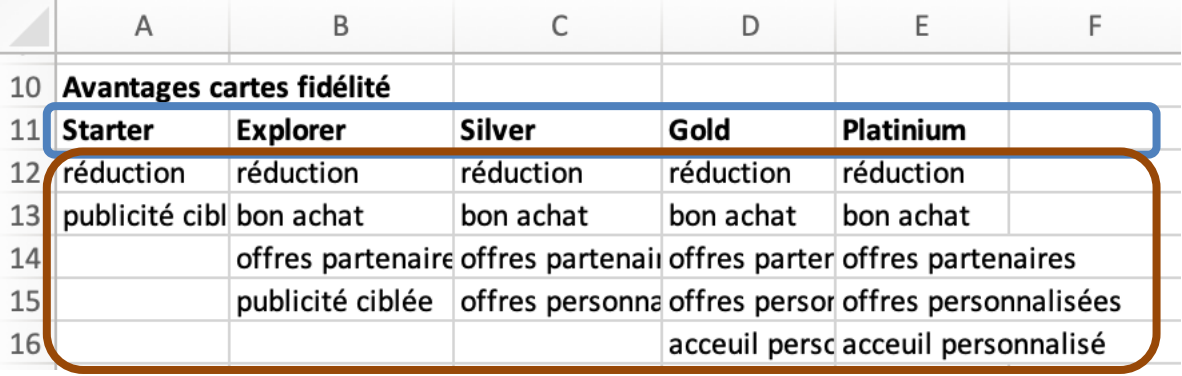

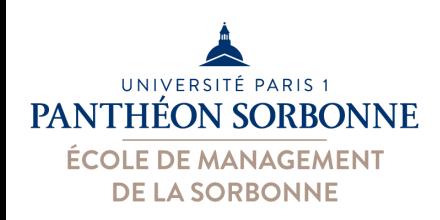

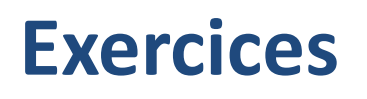

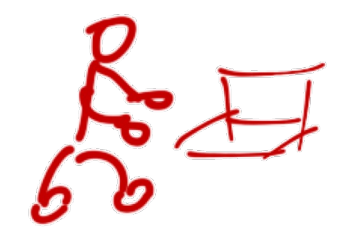

- Toujours à partir du fichier « **services.xlsx** »
	- $-$  Sur la feuille de calcul pour les recherches, utiliser la fonction RECHERCHEX pour trouver :
		- La première année dans laquelle un code matière (ex. « MP2SGM6 ») a été enseigné
		- L'UFR dans laquelle une matière a été enseignée en dernier (ex. « Informatique S2 ») ?
		- Le volume d'une matière par le début de nom (ex. « Infor\* »)
		- ❗Note : les données sont triés par année
- A partir du fichier « listes.xlsx »
	- $-$  Sur la feuille pour les recherches, utiliser la fonction RECHERCHEX pour trouver le dernier stage (en fonction de la date)
	- **Que se passe-t-il si on rajoute sur la feuille « ListeStages », à la dernière ligne, un stage réalisé en 2016 ?**

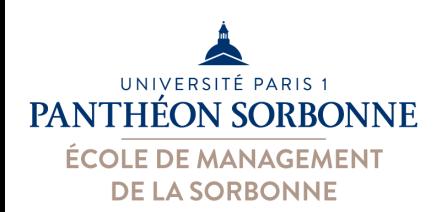

EQUIV ( *Valeur recherchée ; Plage données* ; *type match* )

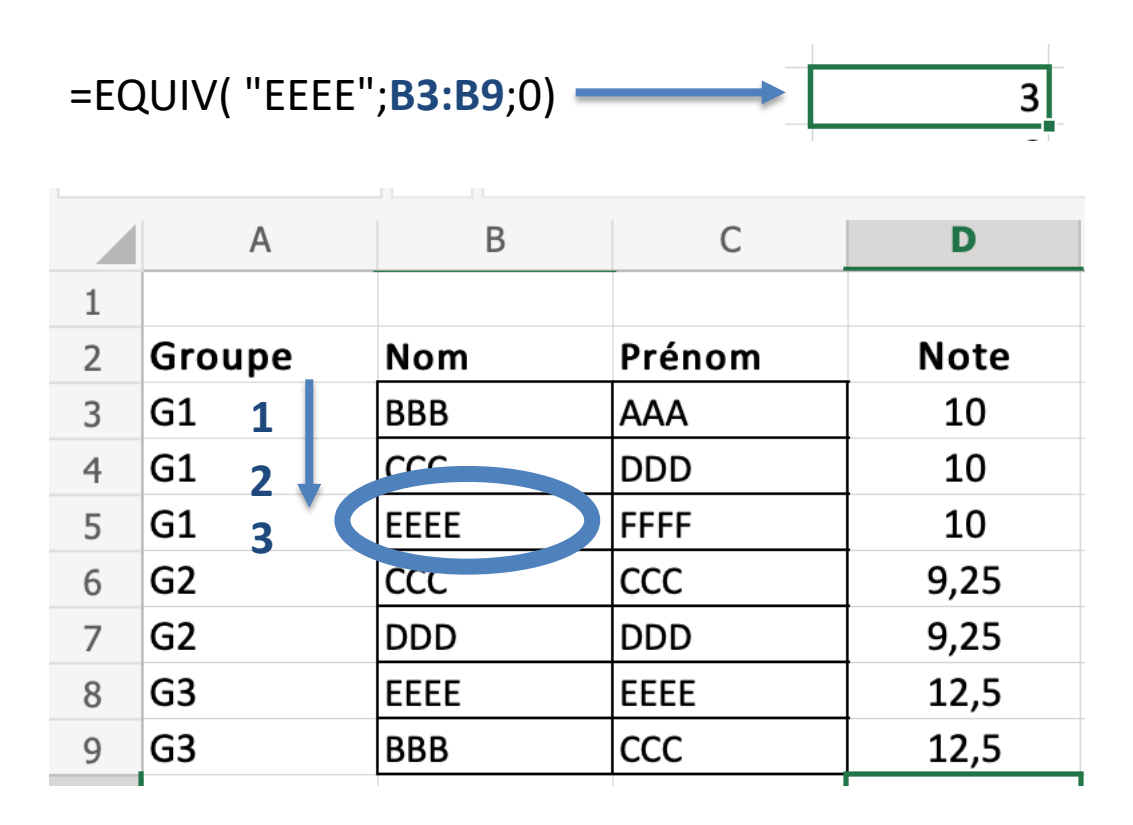

*Type match* 

- 0 : exact
- 1 : exact ou + grand suivant
- $-1$  : exact ou + petit suivant

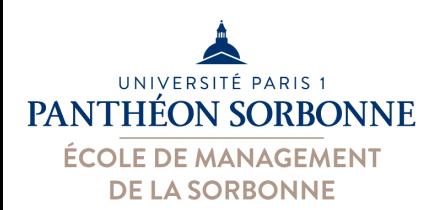

6

EQUIVX ( *Valeur recherchée ; Plage données* ; *type match* ; *type recherche* )

=EQUIVX( "EE**\***";**B3:B9**;**2**; **-1**)

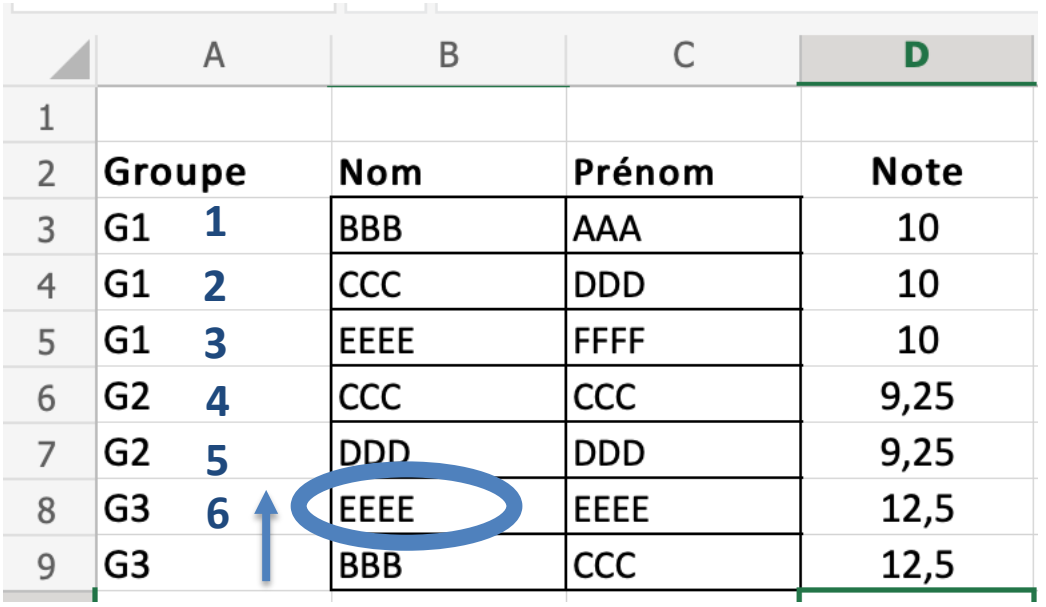

#### *Type match*

- 0 : exact
- 1 : exact ou + grand suivant

**EQUIVX Office 365**

- $-1$  : exact ou + petit suivant
- $2 : avec *, ? , \sim$

#### *Type recherche*

- $1$  : à partir du  $1<sup>er</sup>$
- $-1$  : à partir du dernier

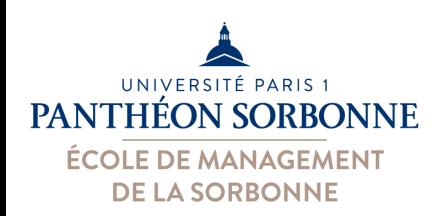

#### • **Recherche multicritères**

– RECHERCHEV/H ne permettent pas de faire une recherche à partir de plusieurs critères (ex.: nom et prénom)

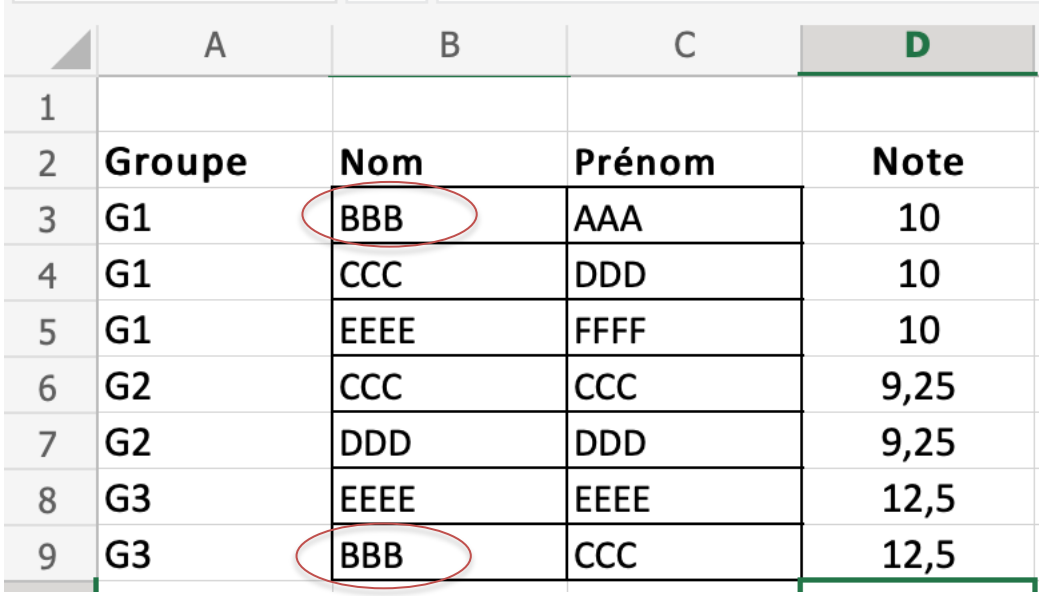

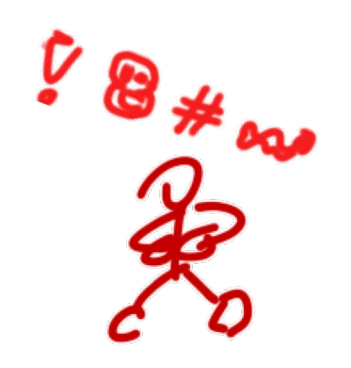

Comment distinguer « BBB, AAA » de « BBB, CCC » ?

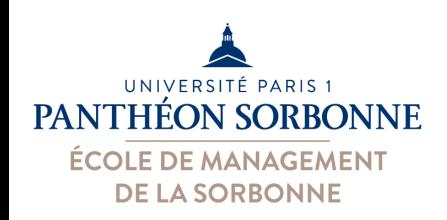

- **Recherche multicritères** 
	- Possibilité 1 :
		- Ajouter une nouvelle colonne avec la concaténation des colonnes, puis u3liser la nouvelle colonne pour le RECHERCHEV

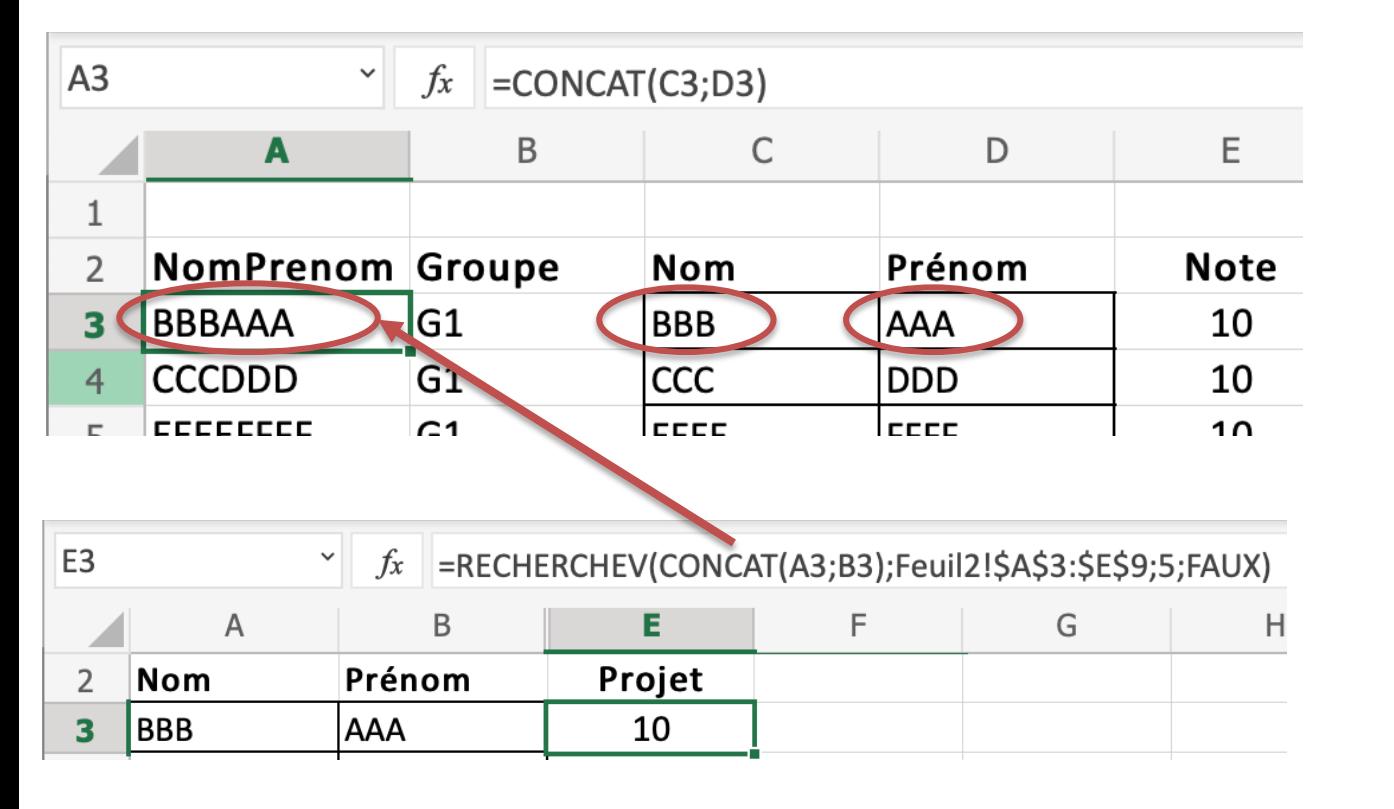

Limitation : obligation d'ajouter la nouvelle colonne avant (pour que le **RECHERCHEV** fonctionne)

Ça ne marche pas en cas d'homonymes parfaits

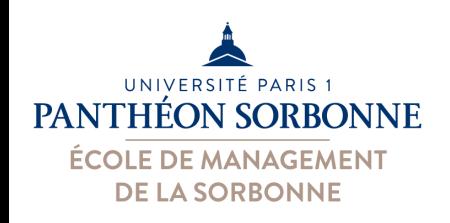

 $|12\rangle$ 

# **Fonctions de recherche**

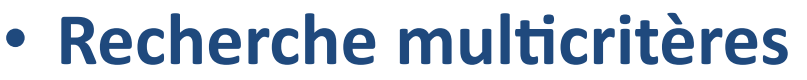

- Possibilité 2 :
	- Utiliser INDEX + EQUIV

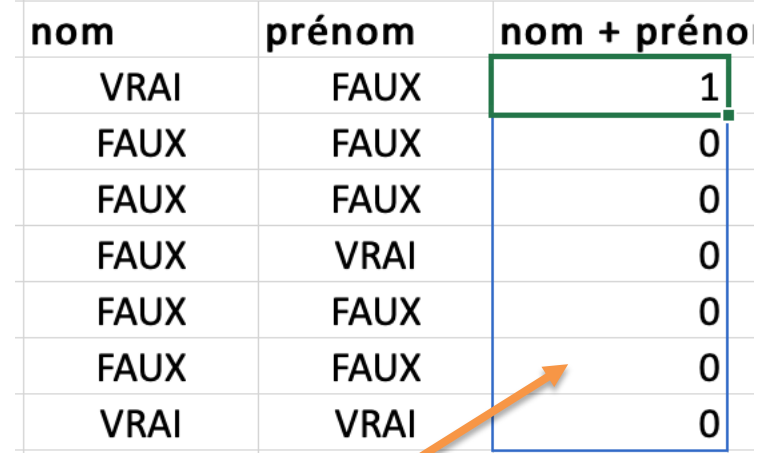

=INDEX(Feuil2!\$B\$3:\$E\$9 ; EQUIV(1; **(Feuil2!\$C\$3:\$C\$9 = Feuil1!A3)\*(Feuil2!\$D\$3:\$D\$9 = Feuil1!B3)**; 0); 4)

 $\mathcal{L}$ 

*On compare chaque valeur d'une plage à une valeur précise*

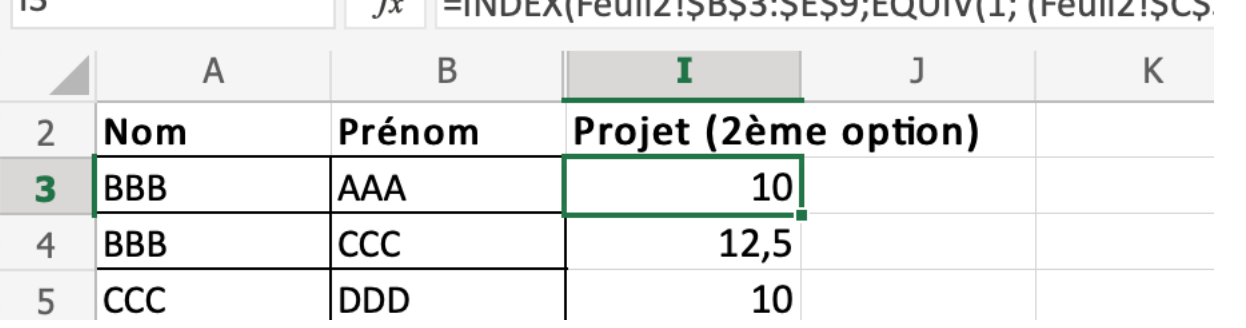

Ça ne marche toujours pas en cas d'homonymes parfaits

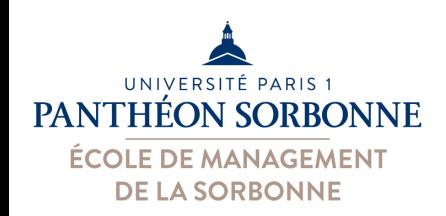

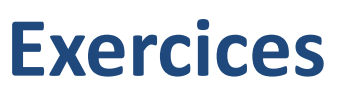

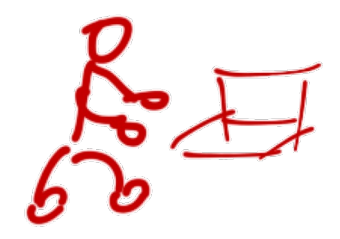

- A partir du fichier « **NotesEnGroupe.xlsx** »
	- Ajouter une colonne « NomPrenom » dans la feuille « Feuil2 »
		- Utiliser les fonctions de concaténation (CONCAT ou &)
	- Utiliser cette nouvelle colonne pour récupérer, sur la colonne « Projet » de la feuille « Feuil1 », les notes de projet qui sont dans la colonne « Note » de la feuille « Feuil2 »
	- Faire le même chose (dans une colonne « Projet2 ») **sans utiliser** la colonne « NomPrenom »

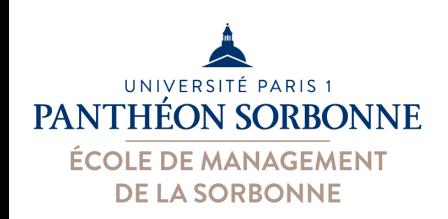

–…

## **Fonctions de recherche**

- Les fonctions BD... permettent la réalisation des différentes **requêtes sur 1 ou plusieurs critères** 
	- **−BDLIRE** → récupère *la* valeur correspondant
	- $-BDNBVAL$   $\rightarrow$  nombre de valeurs correspondants
	- $-$ **BDMAX**  $\rightarrow$  valeur max
	- $-$ **BDMIN**  $\rightarrow$  valeur min
	- **−BDMOYENNE** → moyenne

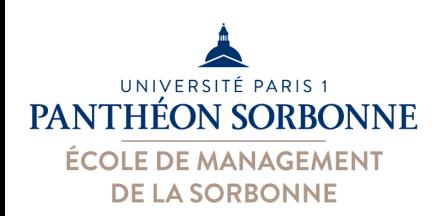

2008 2710905

## **Fonctions de recherche**

BDLIRE ( *Plage données* ; *Champ* ; *Plage critères* )

=**BDLIRE**(Service!A:N;"**Niveau**";13:14)

=**BDMAX**(Service!A:N;"**Volume**";13:14)

=**BDMOYENNE**(Service!A:N;"**eqTD**";13:14)

Informatique S1

La plage de critères doit contenir une ligne avec les noms des champs, puis une ou plusieurs ligne avec les valeurs des critères.

16,5

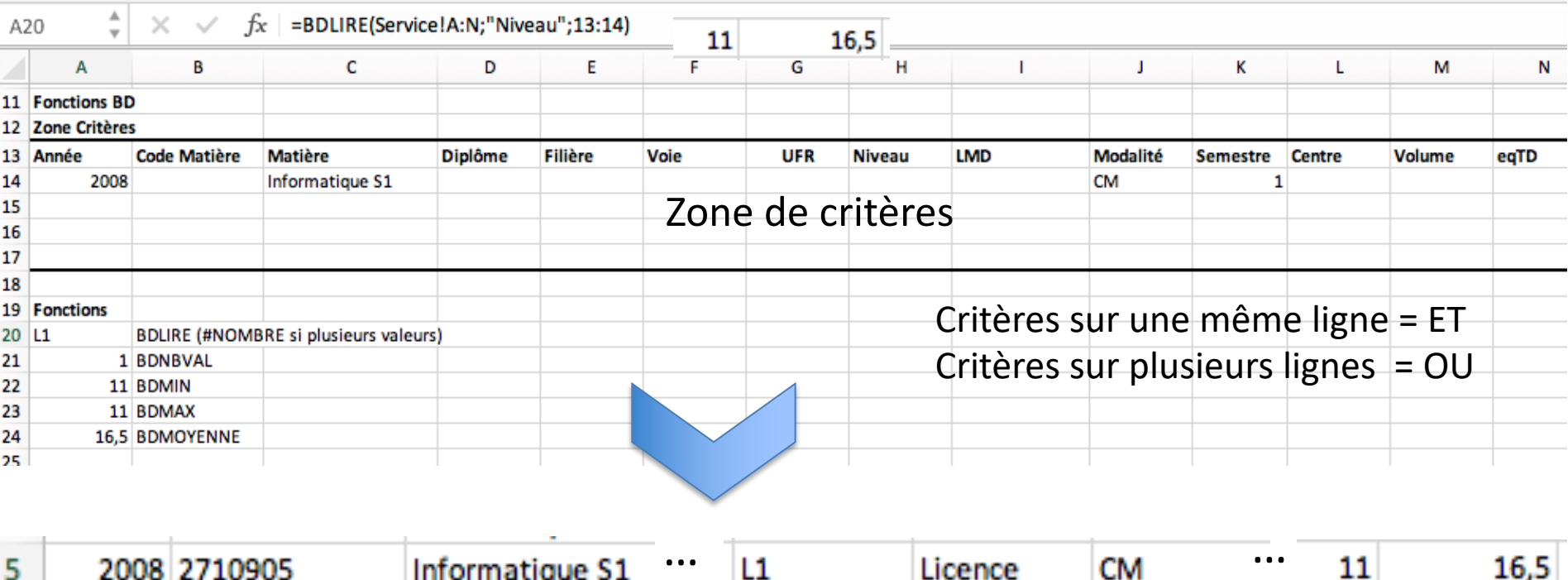

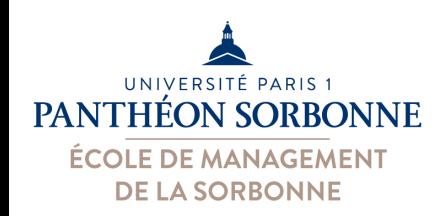

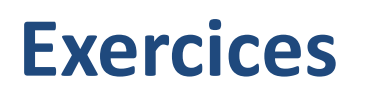

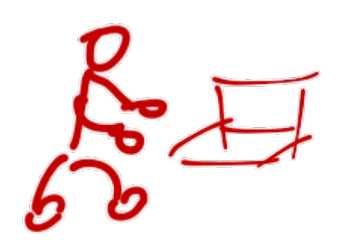

- A partir du fichier « **listes.xlsx** »
	- Sur la feuille « recherches »
	- $-$  Ajouter une zone de critères pour les fonctions BD
	- Trouver le nombre de stages réalisés à Nice
	- Trouver les prix moyens des stages réalisés à Nice
	- Trouver le nombre de stages de plongé réalisés à Nice et leur prix moyen
- A partir du fichier « **Ventes.xlsx** »
	- Dans une nouvelle feuille « Clients » et à l'aide des fonctions BD\*, calculer la somme et le nombre d'achats par type de client X, secteur Y ou encore commercial Z (X, Y et Z étant renseignés dans une plage de critères sur la même feuille).

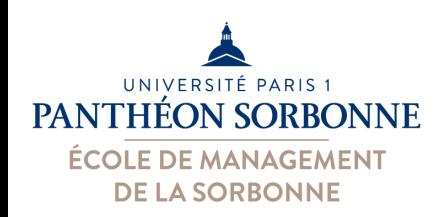

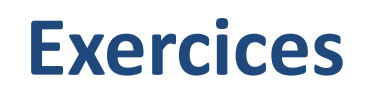

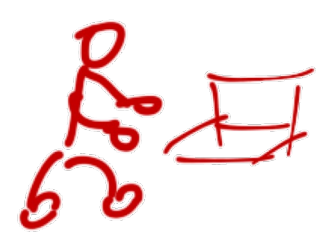

- A partir du fichier « **services.xlsx** »
	- Sur la feuille de calcul « recherches » ajoutée précédemment, utiliser les fonctions BD pour calculer
		- Nombre de fois que la matière « Informatique S1 » a été enseignée en CM au 1er semestre ?
		- Volume de la matière « Informatique S1 » enseignée en CM au 1<sup>er</sup> semestre de 2008 ?
		- Volume minimum pour la matière « Informatique S1 »
		- Volume maximum pour la matière « Informatique S1 »
		- Nombre de valeurs « Informatique\* » dans la case matière
		- Somme total des volume des matières nommées « Informatique\* »

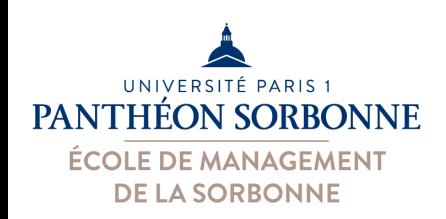

# **Contenu prévisionnel**

#### • **Contenu prévisionnel**

- **v** Fonctions de recherche ü**Recherche H et V √Fonctions BD**
- **Extras**

Ø**Connexion avec Access**

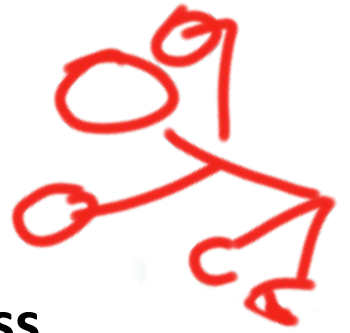

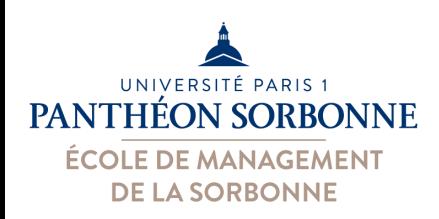

# **Liaison entre fichiers**

- **Connexion avec Access (« Données Externes »)**
	- –On peut importer des données issues d'une BdD Access
		- Données issues des **tables** ou des **requêtes**
		- Données enregistrées dans un **tableau** ou un **tableau croisé dynamique**
	- Excel devient « client » d'Access
		- Dès qu'on **actualise** les données, celles-ci sont mises à jour à partir d'Access
	- Connexion avec d'autres SGBD (SQL Server, MySQL, Oracle…) est aussi possible

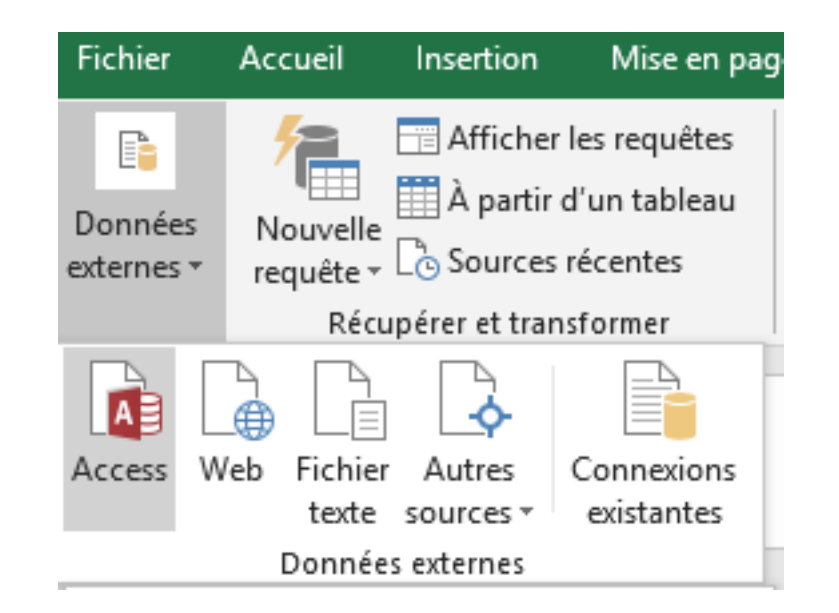

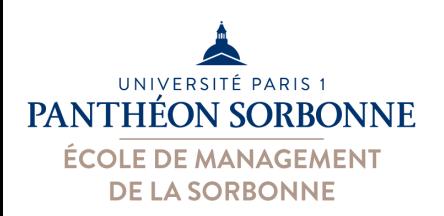

#### **Liaison entre fichiers**

#### • **Connexion avec Access (« Données Externes »)**

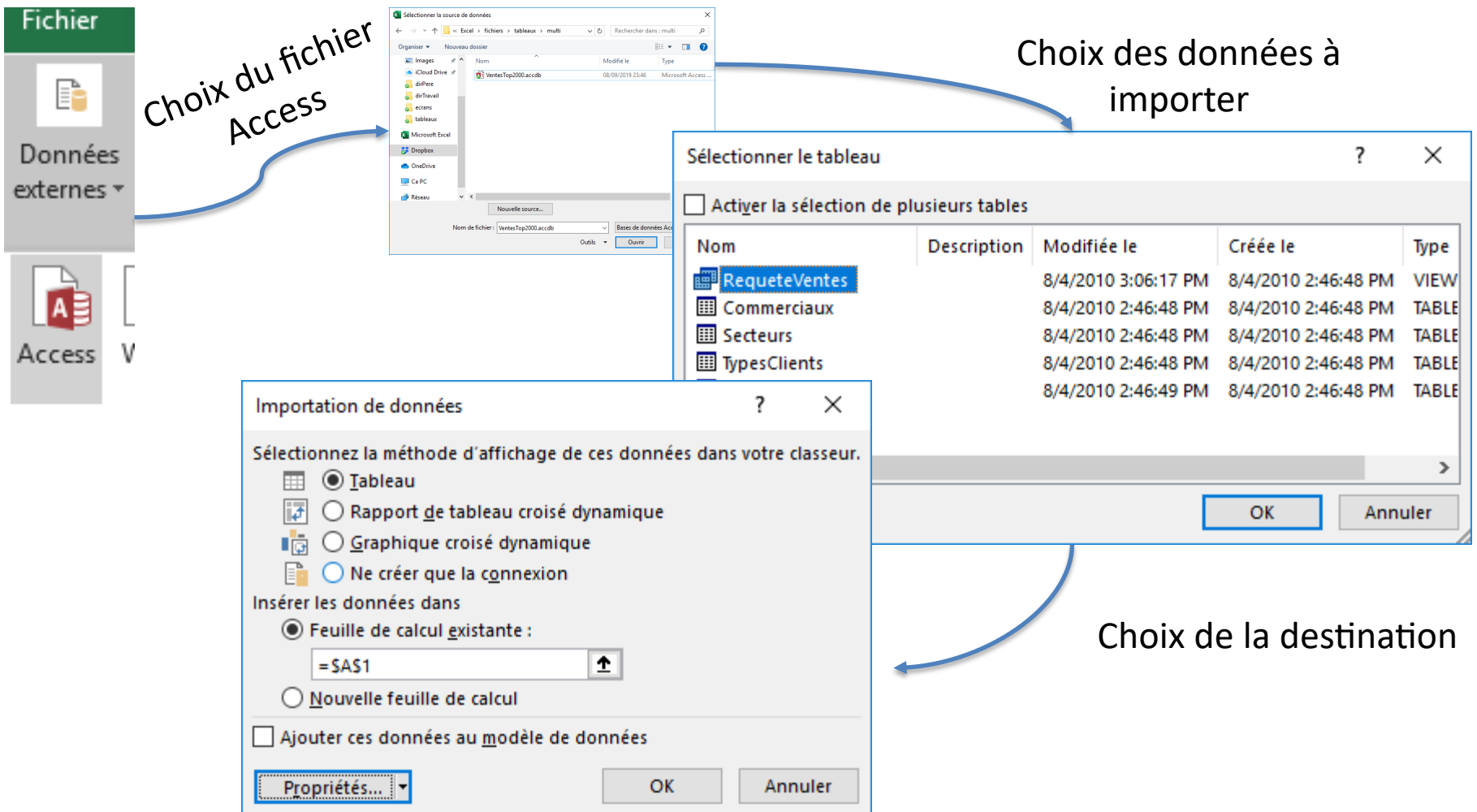

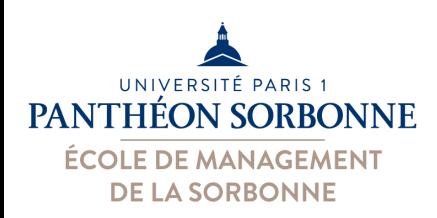

### **Liaison entre fichiers**

#### • **Connexion avec Access (« Données Externes »)**

- Les informations sur la connexion sont enregistrées dans un fichier .odc

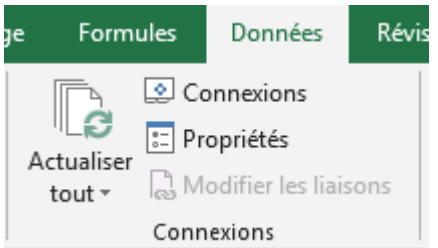

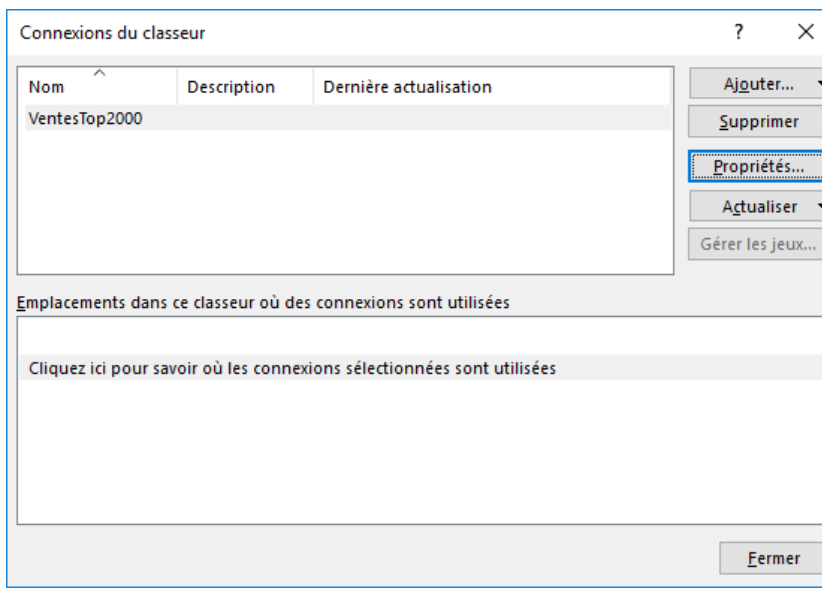

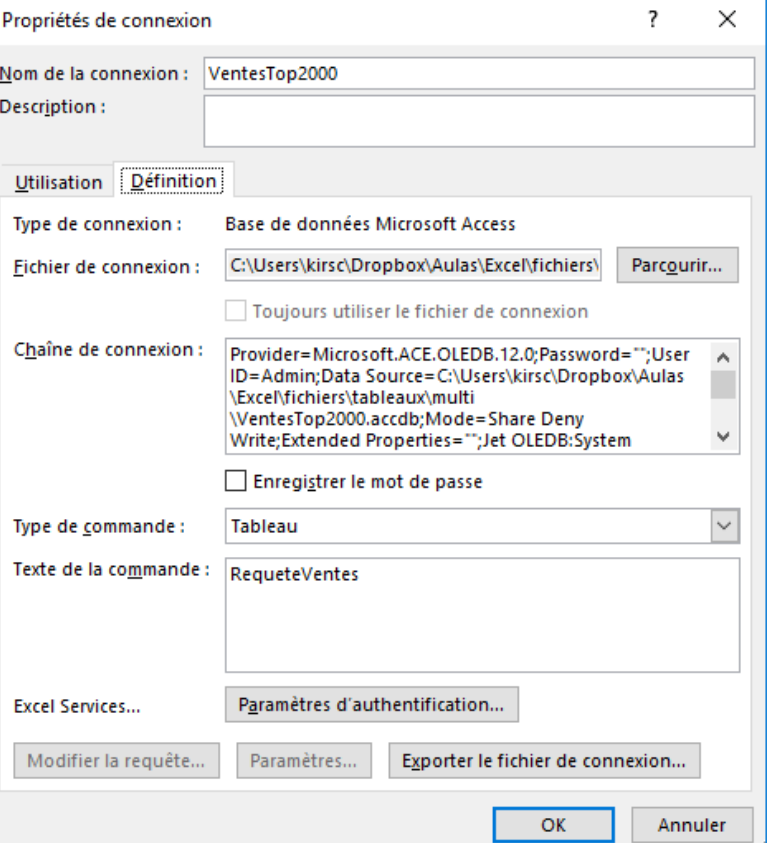

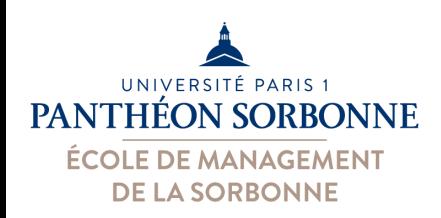

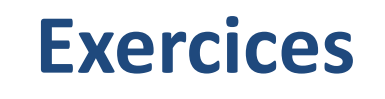

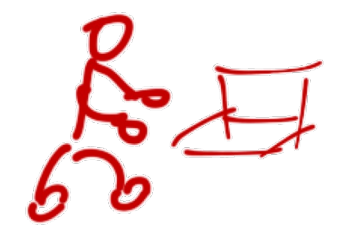

- Ouvrir le fichier « **VentesTop2000.accdb** »
	- Exécuter la requête « **RequêtesVentes** » et observer le résultat
	- $-$  Fermer l'application Access
- Ouvrir le fichier « **Ventes.xlsx** »
	- Importer les données de la table « **RequêtesVentes** » dans la feuille « Ventes »
	- Dans la feuille « Graphique », ajouter un tableau avec le total et le nombre de ventes pour chaque secteur
		- Utiliser les fonctions SOMME. SI et NB. SI
	- Construire deux graphiques
		- Un graphique « Secteur » avec le total de ventes par secteur
		- Placer la légende de ce graphique à droite et afficher les % de chaque secteur
		- Un graphique « Histogramme » avec le nb de ventes par secteur
		- Ajouter à ce dernier la table de données avec la légende

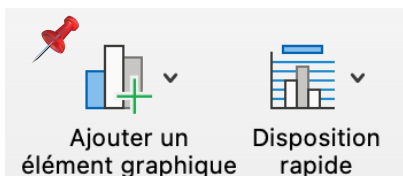